# $\frac{d\ln\ln}{d\log\log n}$

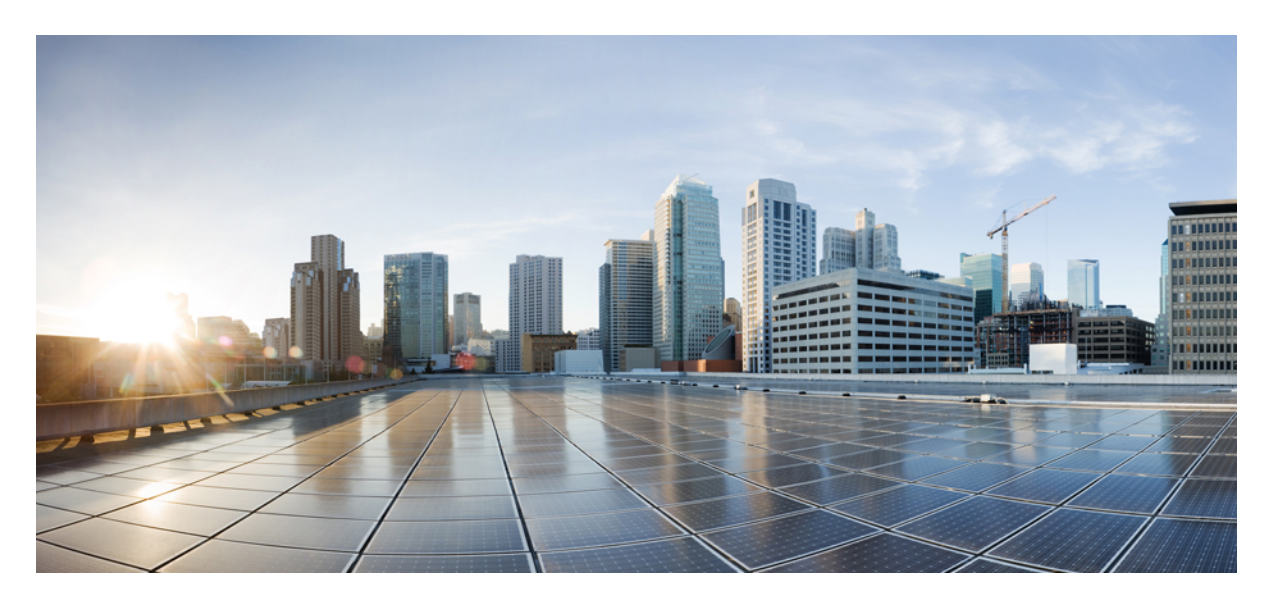

**Automate Processes Using Workflows: Milestone Draft (Cisco Internal)**

**[Importing](#page-1-0) a Workflow 2 Running a [Workflow](#page-1-1) 2 Deleting a [Workflow](#page-2-0) 3 [Creating](#page-2-1) Account Keys 3 [Creating](#page-3-0) Targets 4**

**Revised: May 20, 2022**

### → Back

## <span id="page-1-0"></span>**Importing a Workflow**

Using this procedure, you can import workflows for associated tenants from Service Design Studio (SDS) and view the workflows.

#### **Procedure**

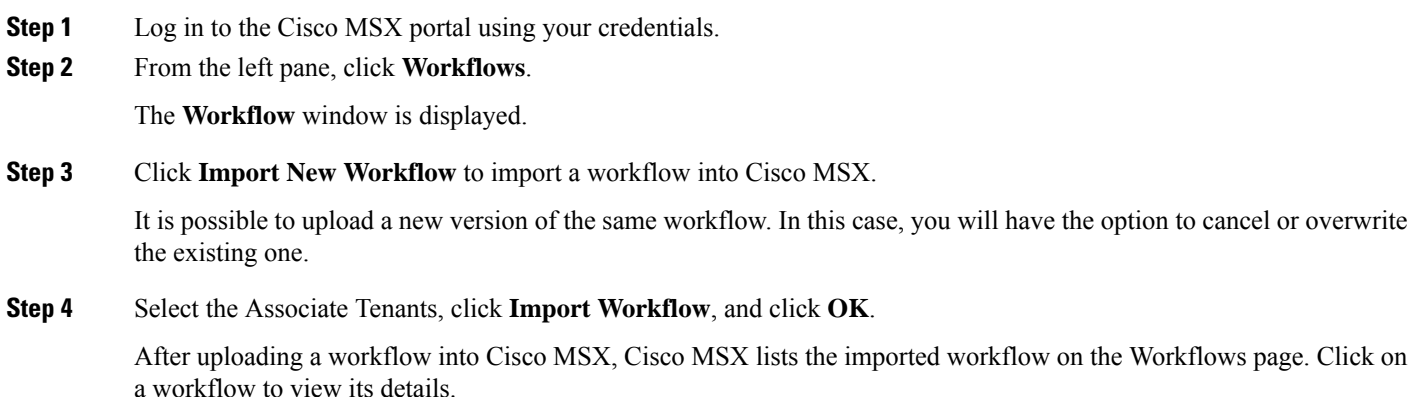

## <span id="page-1-1"></span>**Running a Workflow**

Using this procedure, you can run a workflow, view, and delete a workflow instance details.

#### **Procedure**

- **Step 1** Log in to the Cisco MSX portal.
- **Step 2** From the left pane, click **Workflows**.

The **Workflows** window is displayed.

- **Step 3** Select a workflow and click the **Details** icon.
- **Step 4** Enter workflow execution startup parameters, for example, a service name.
- **Step 5** Click **Run** to run the workflow.

If the workflow runs without any issues, status changes to green for all three checks. If there are issues, select the workflow running instance from the **Runs window** on the right-hand side, click ellipsis (...) and select **View Result** to view the error.

To delete or cancel a running workflow instance, click ellipsis (...) and select **Delete** or **Cancel**.

# <span id="page-2-0"></span>**Deleting a Workflow**

Using this procedure, you can delete a workflow.

## **Procedure**

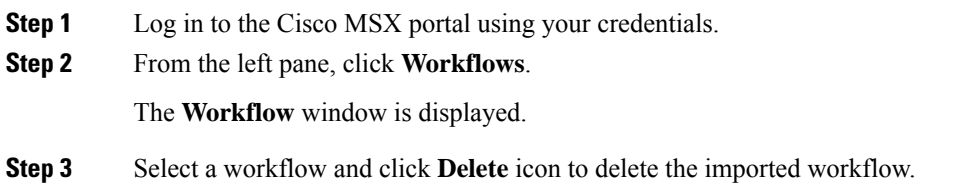

# <span id="page-2-1"></span>**Creating Account Keys**

Account keys are the credentials for the system to be able to authenticate and access the workflows that you are trying to target. Using this procedure, you can create account keys.

## **Procedure**

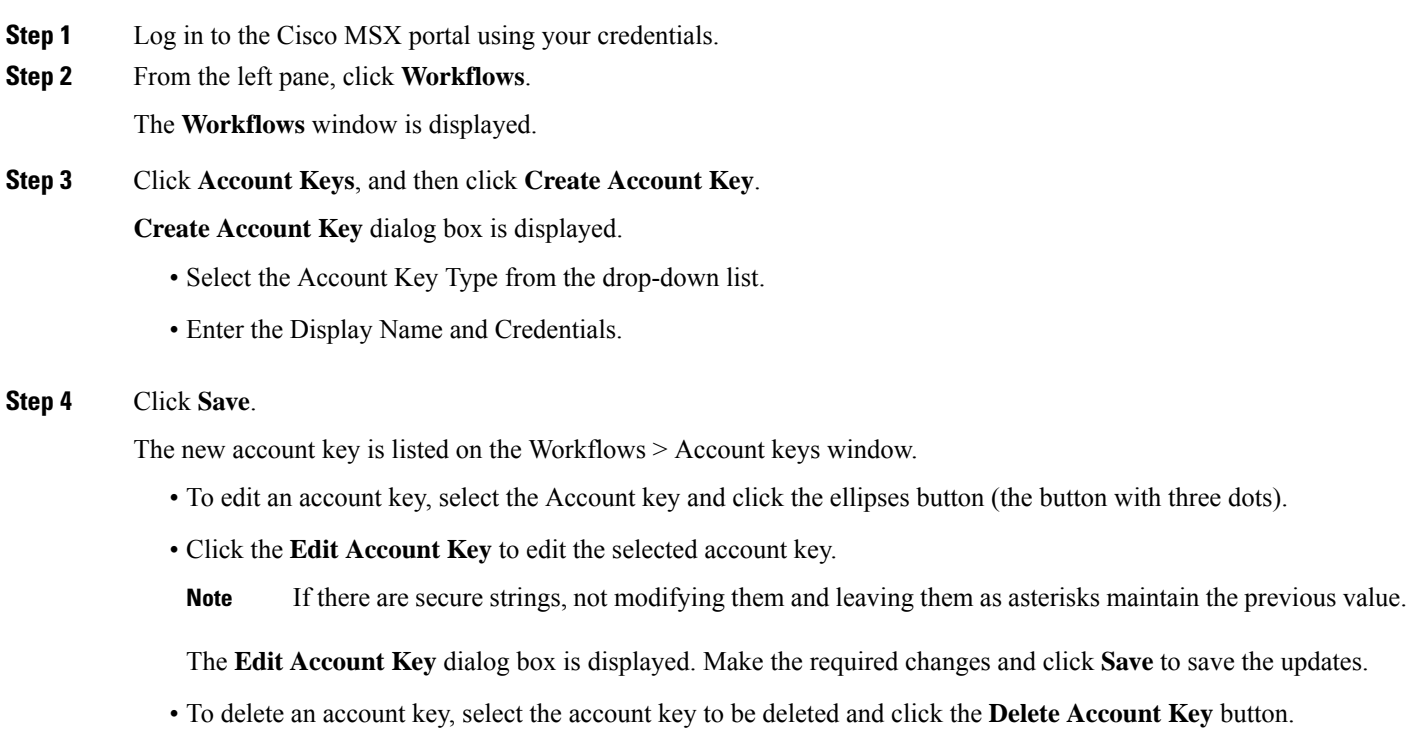

The **Delete Account Key** dialog box is displayed. Click **Delete** to confirm.

# <span id="page-3-0"></span>**Creating Targets**

Targets are used by workflows either at the start of the workflow, or, internally during the workflow.

Using this procedure, you can create targets so that the workflow can select any target in runtime.

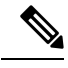

Having account keys is a prerequisite for most targets. If required, you should have the account keys created first before you create the targets. **Note**

## **Procedure**

- **Step 1** Log in to the Cisco MSX portal using your credentials.
- **Step 2** From the left pane, click **Workflows**.

The **Workflows** window is displayed.

- **Step 3** Click **Targets**, and then click **Create Target**. **Create Target** dialog box is displayed.
	- Select the Target Type from the drop-down list.
	- Enter the Display Name.
	- Select the Account Keys from the drop-down list if an option is provided.
	- Select the Protocol, Host/IP Address and Port.

#### **Step 4** Click **Save**.

The new target is listed on the **Workflows > Targets** window.

- To edit a target, select the Target and click the **ellipses (...)**.
- Click the **Edit Target** button to edit the selected target.

The **Edit Target** dialog box is displayed. Make the required changes and click **Save** to save the updates.

• To delete a target, select the target to be deleted and click the **Delete Target** button.

The **DeleteTarget** dialog box is displayed.

Click **Delete** to confirm.

 $\rightarrow$  Back

© 2022 Cisco Systems, Inc. All rights reserved.

## aludu cisco.

Cisco Systems, Inc. San Jose, CA 95134-1706 USA

**Americas Headquarters Asia Pacific Headquarters Europe Headquarters** CiscoSystems(USA)Pte.Ltd. Singapore

CiscoSystemsInternationalBV Amsterdam,TheNetherlands

Cisco has more than 200 offices worldwide. Addresses, phone numbers, and fax numbers are listed on the Cisco Website at www.cisco.com/go/offices.